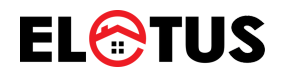

# **REGISTRACIJOS SAVITARNOS PORTALE, VARTOTOJO INSTRUKCIJA**

Mažeikiai, 2023

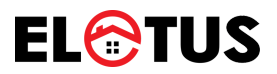

**1 žingsnis:** Interneto naršyklėje suveskite www.elotus.lt ir spauskite mygtuką "SAVITARNA"

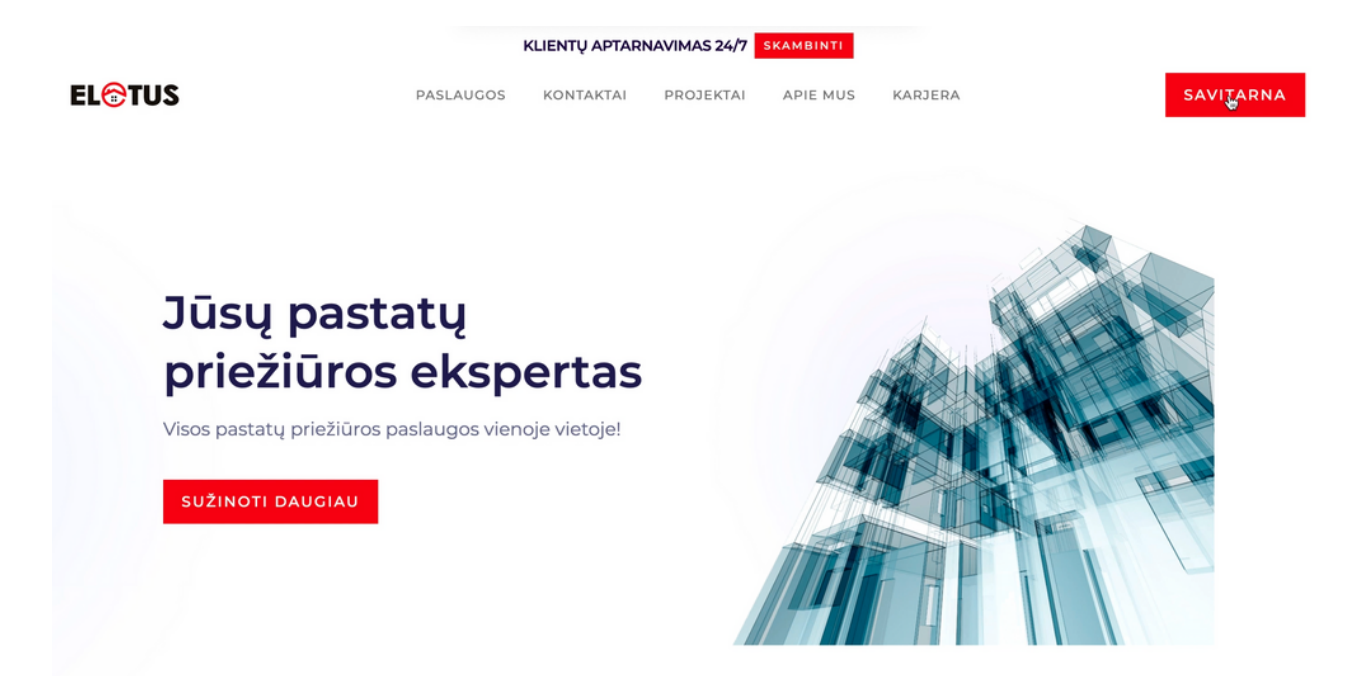

**2 žingsnis:** Savitarnos portale spauskite "Naujo vartotojo registracija"

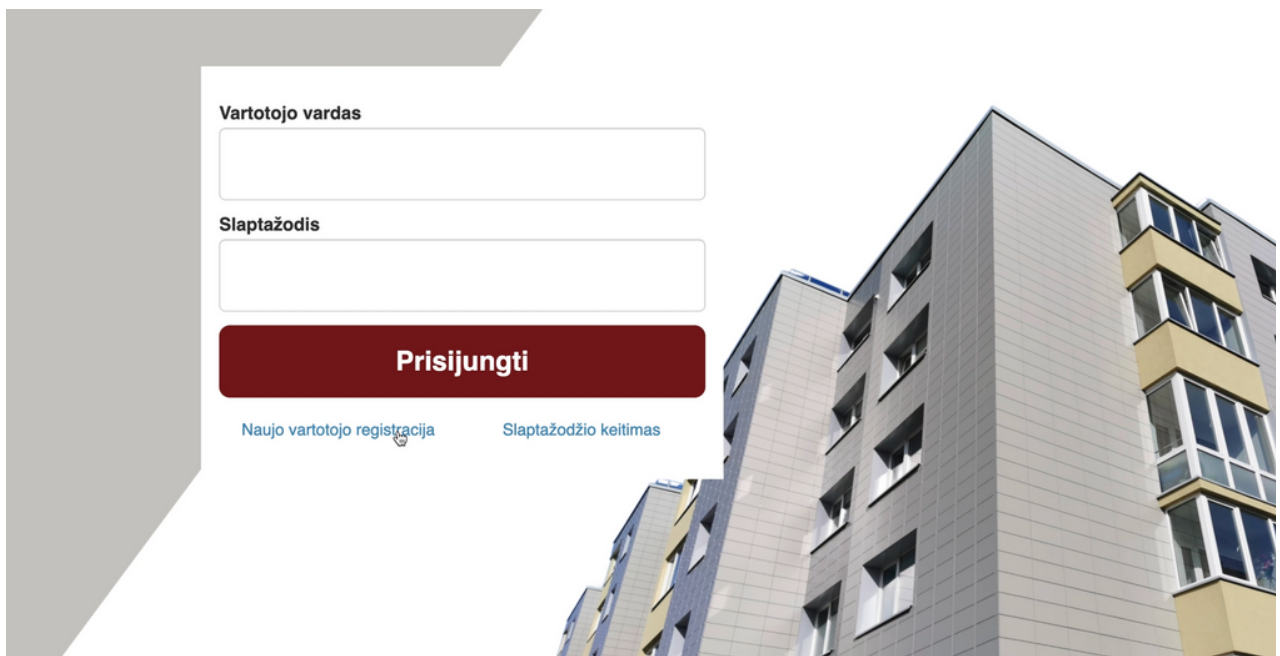

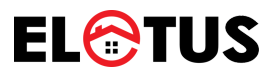

### **3 žingsnis:** Atsidariusiame lange užpildykite reikiamus laukus

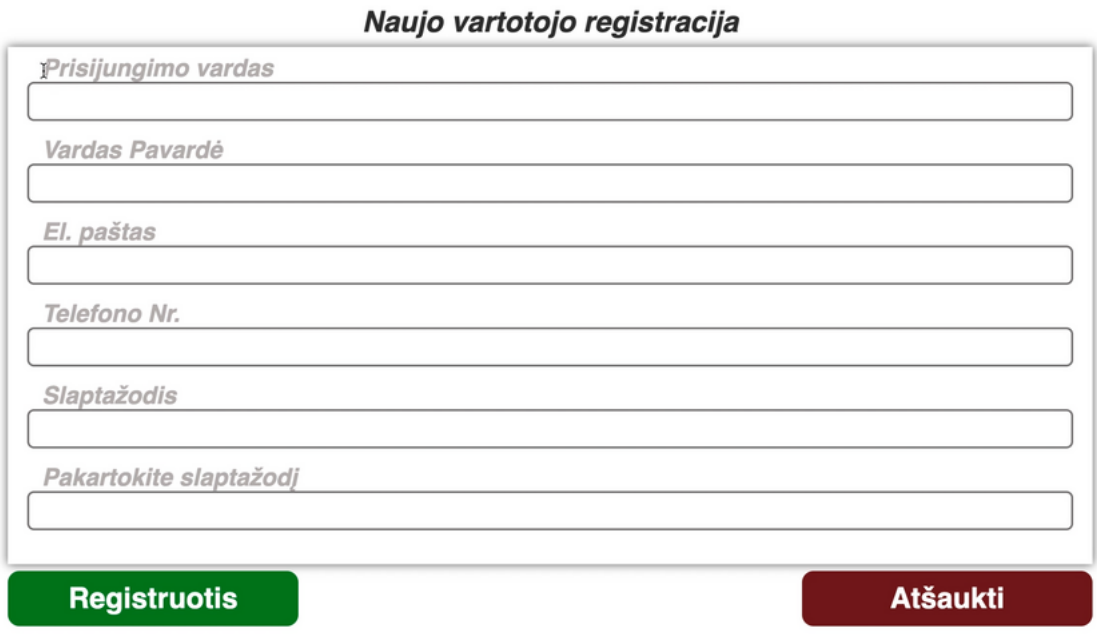

### **4 žingsnis:** Sukurkite savo prisijungimo vardą

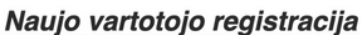

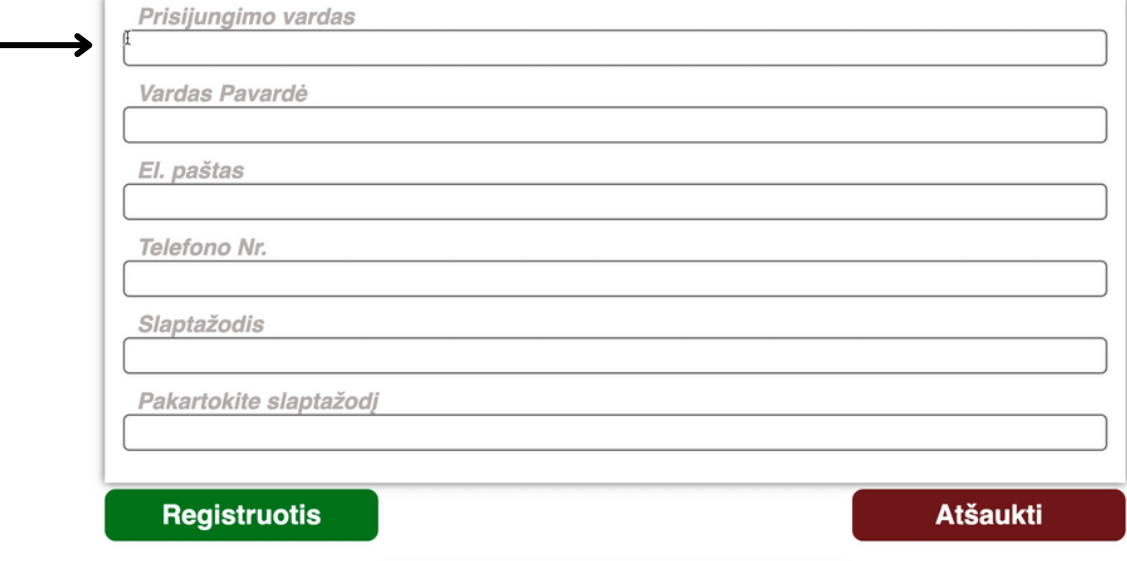

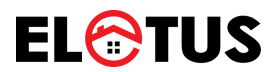

# **žingsnis:** Įrašykite savo vardą ir pavardę

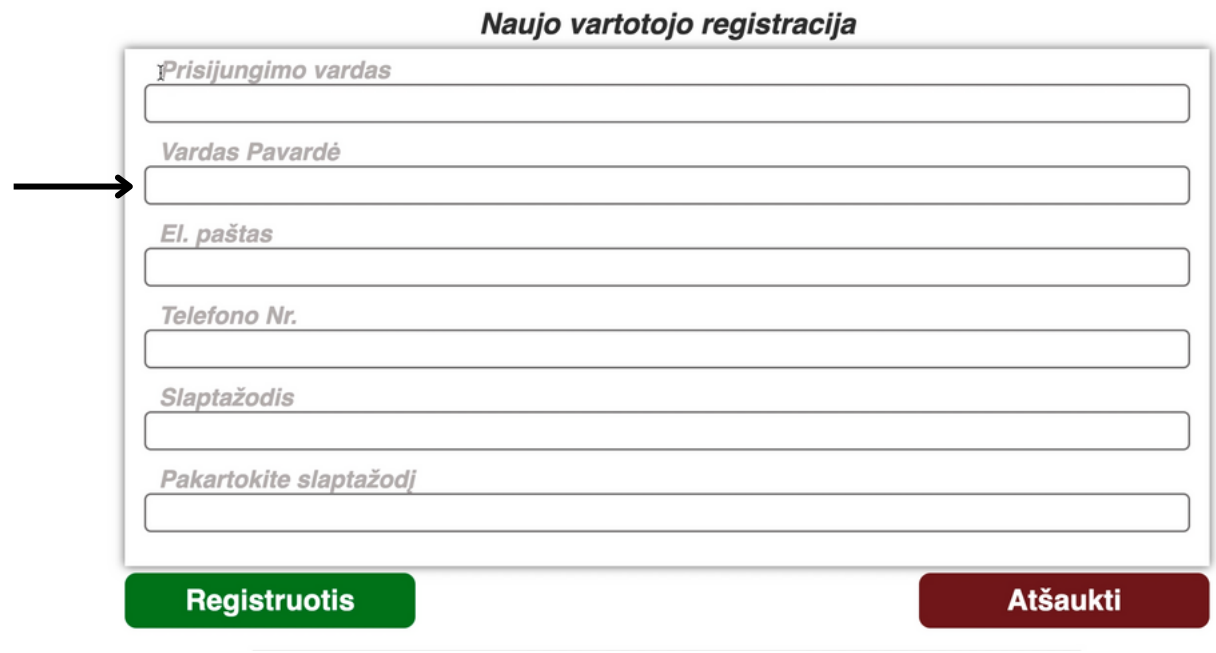

### **žingsnis:** Elektroninio pašto adresą

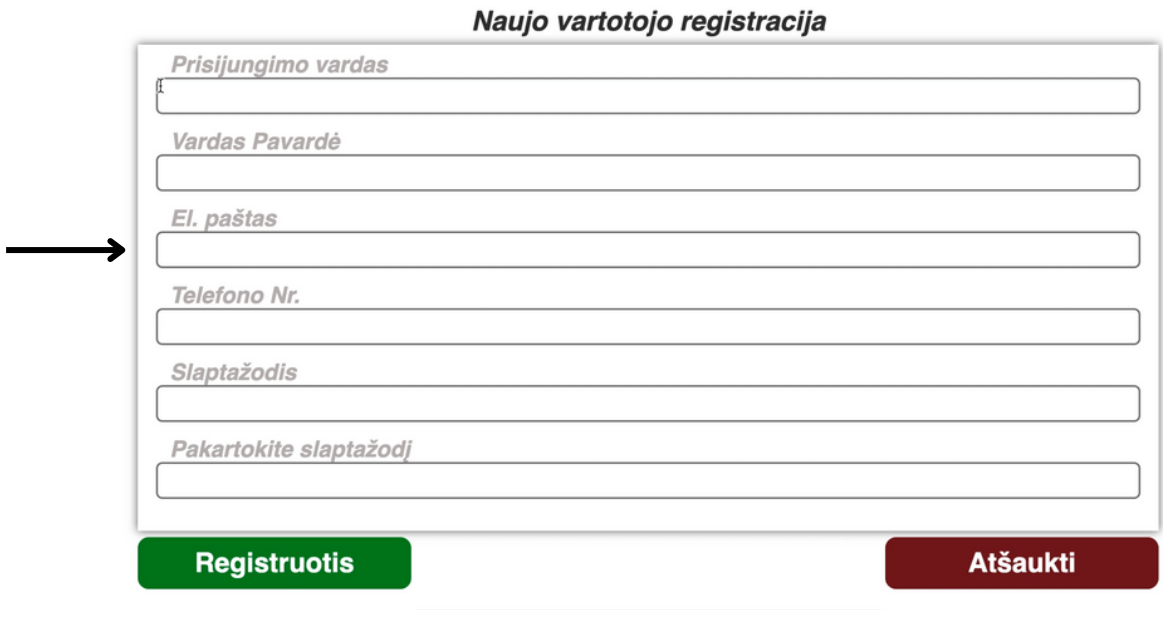

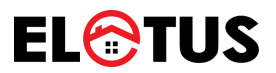

# **7 žingsnis:** Savo telefono numerį

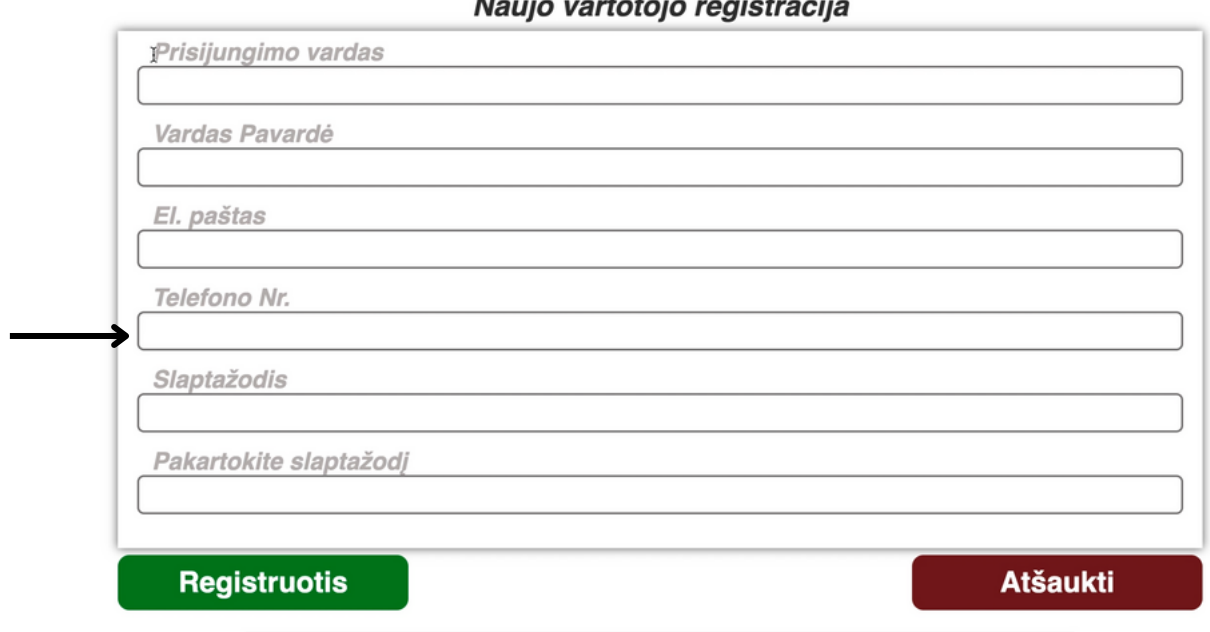

 $\overline{a}$ 

 $\sim$ 

 $\ddot{\phantom{a}}$ 

# **8 žingsnis:** Susikurkite slaptažodį ir jį pakartokite

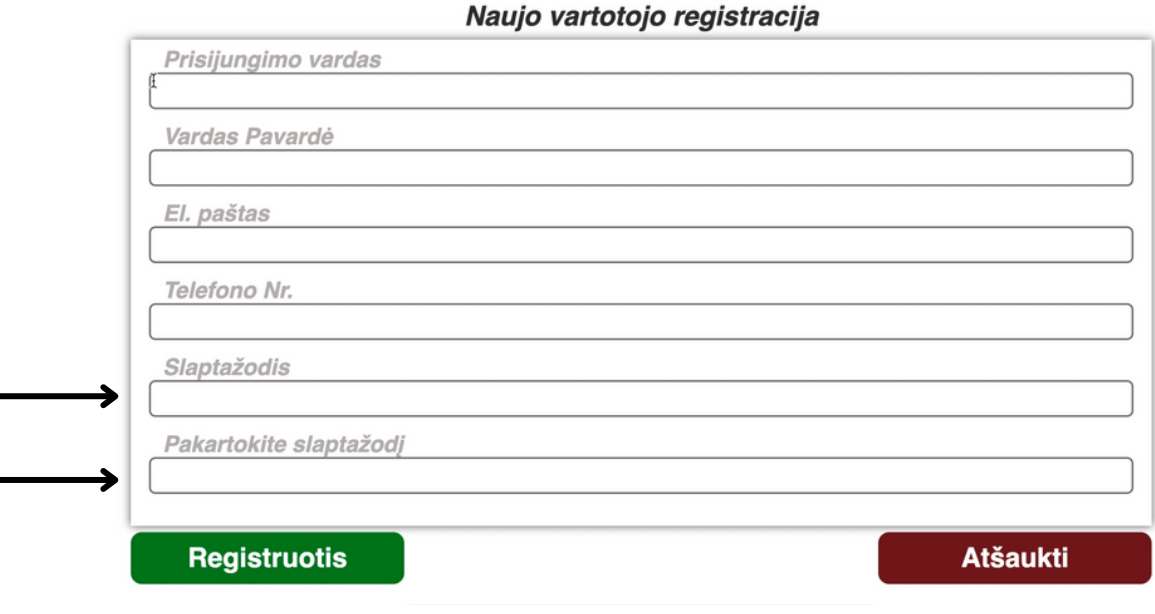

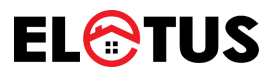

# **9 žingsnis:** Spauskite "Registruotis"

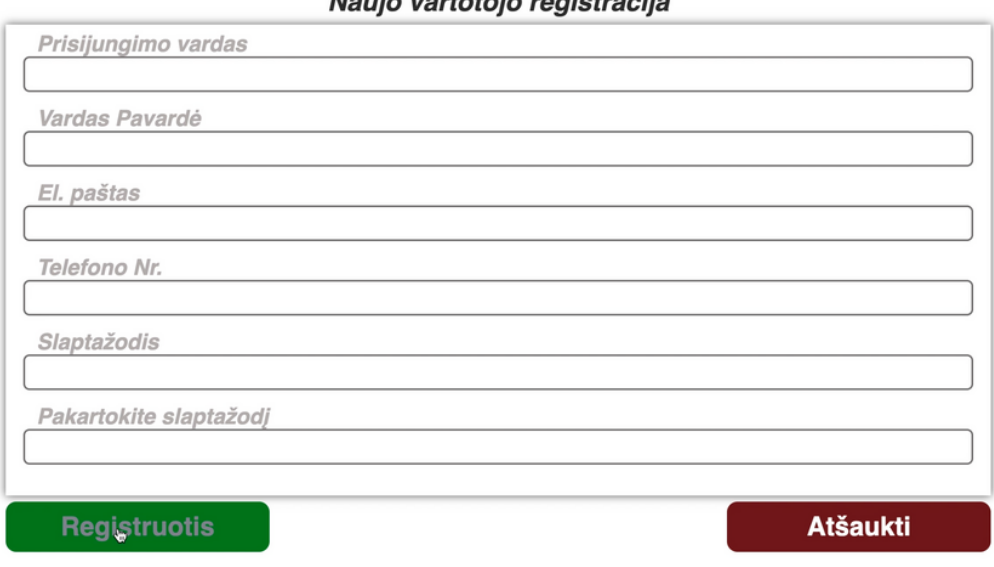

 $M$ outo unutototo unutotuonilo

**10 žingsnis:** Pasitikrinkite savo el. paštą ir paspauskite patvirtinimo nuorodą

Į Jūsų el. paštą buvo išsiųtas laiškas su aktyvavimo nuoroda, paspauskite ją ir užbaikite registraciją.

k

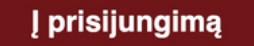

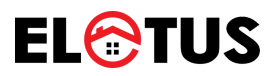

**11 žingsnis:** Paspaudus nuorodą, registracija bus baigta ir būsite nukreipti į savitarnos prisijungimo puslapį

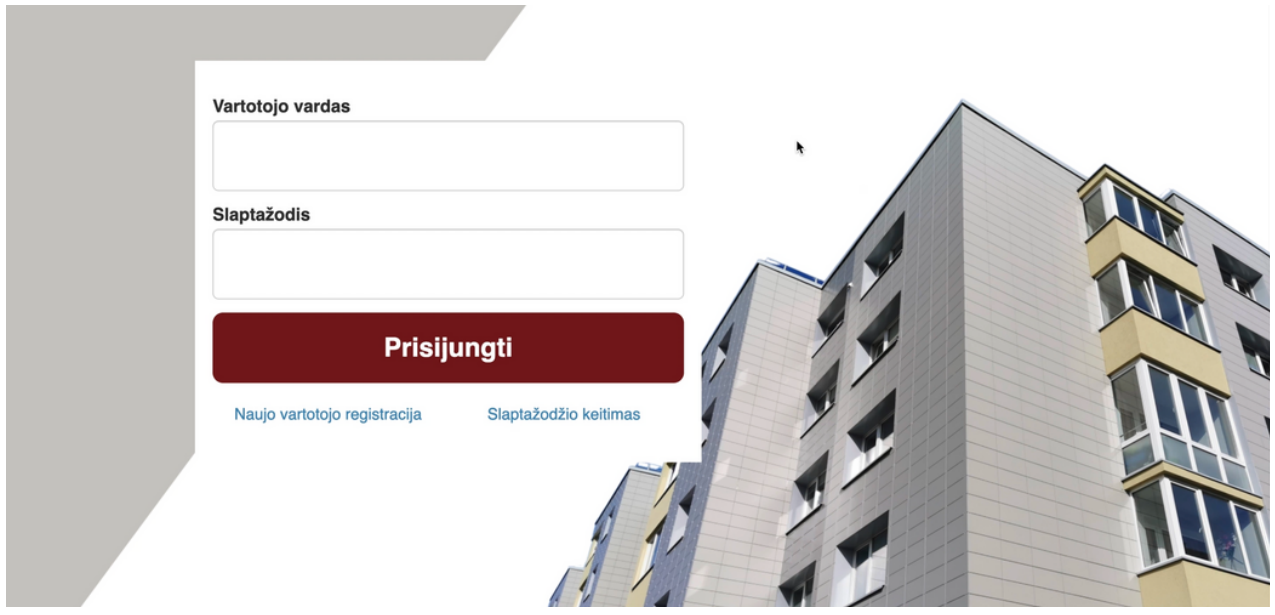

**12 žingsnis:** Suveskite savo sukurtą vartotojo vardą, slaptažodį ir spauskite "Prisijungti"

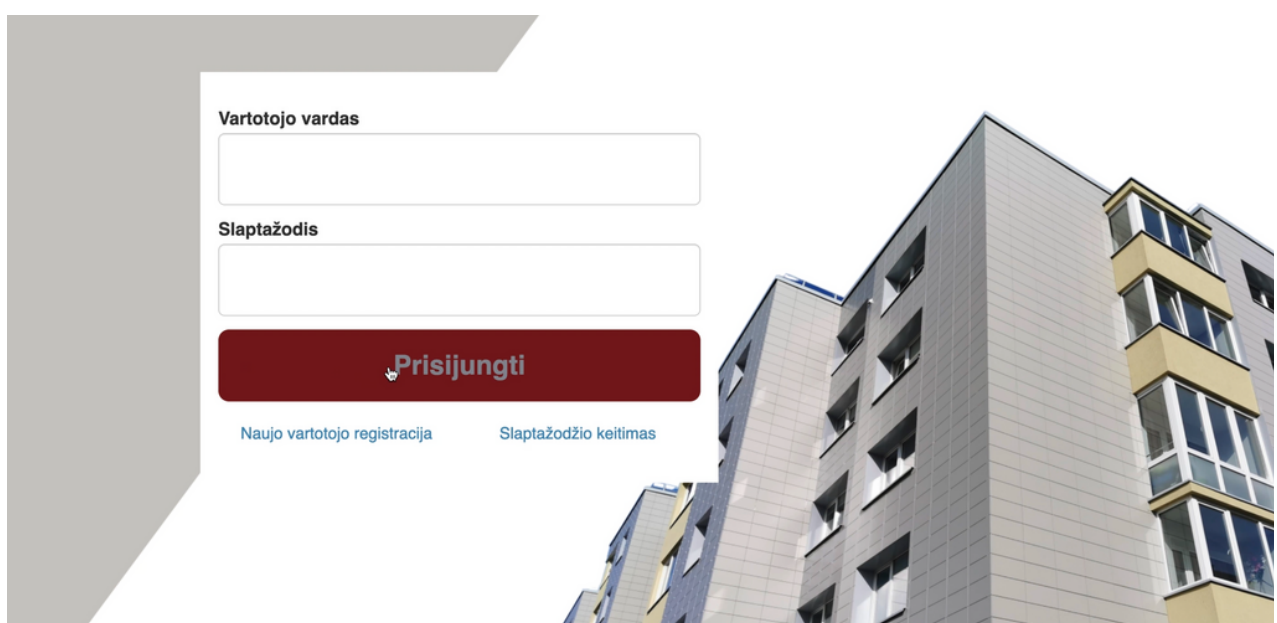

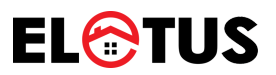

### **12 žingsnis:** Prisijungus, spauskite "Sąskaitą-Kvitas" (+) ženklą (pridėti naują)

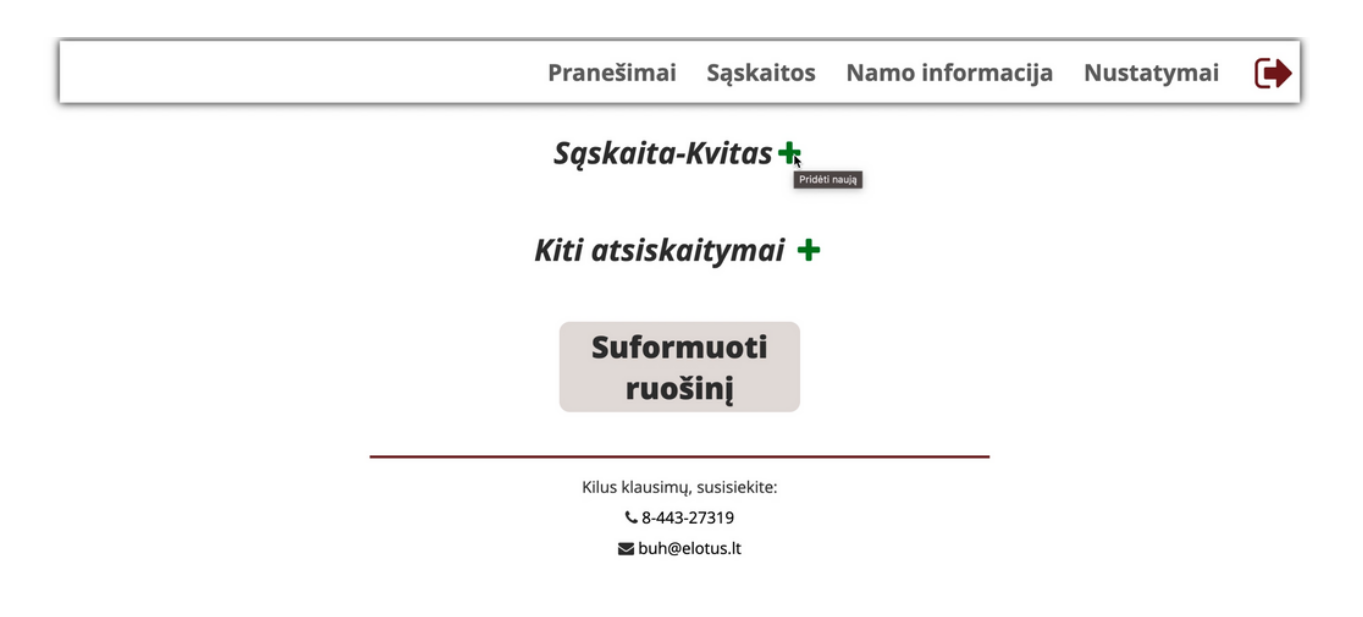

**13 žingsnis:** Popierinės "Sąskaitos-Kvito" antroje pusėje susiraskite buto kodą ir laikiną slaptažodį.

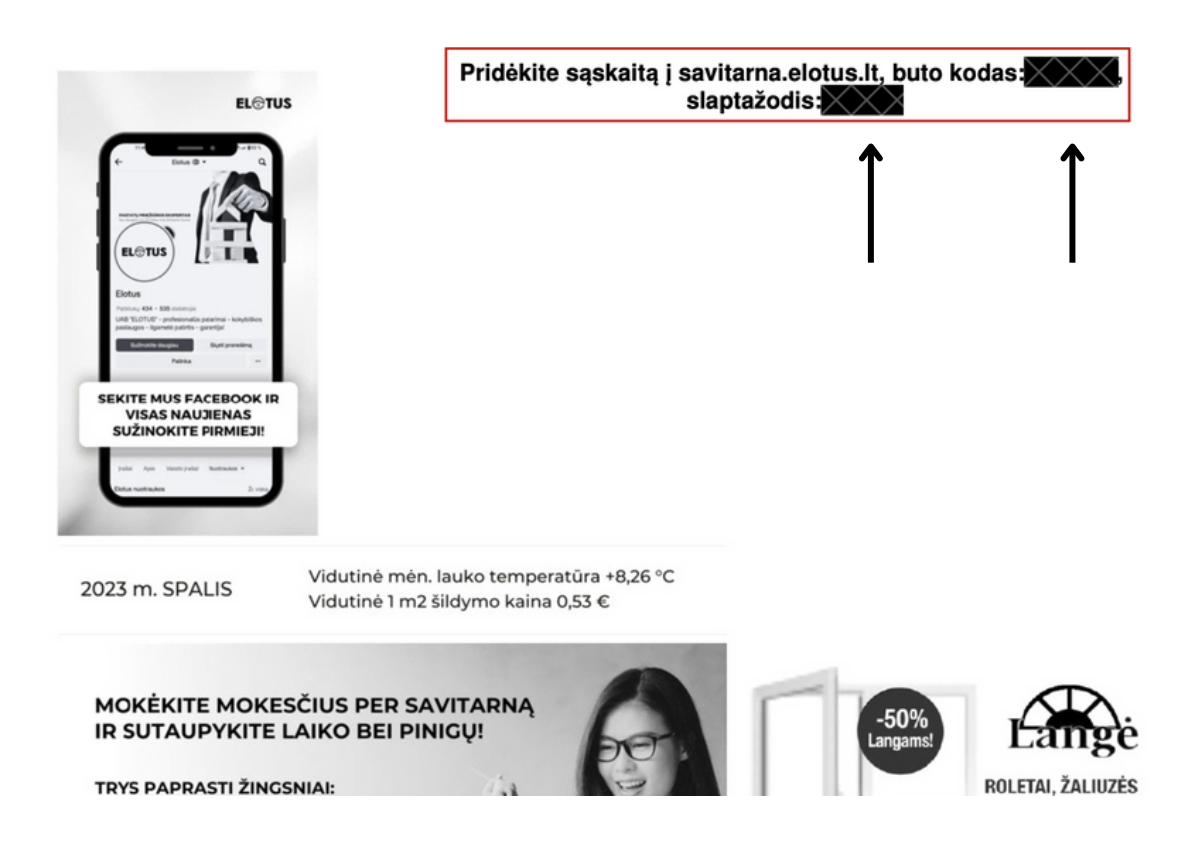

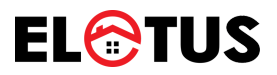

**14 žingsnis:** Suveskite formoje nuorodytus duomenis (duomenys iš **13 Žingsnis**) ir spauskite "Pridėti"

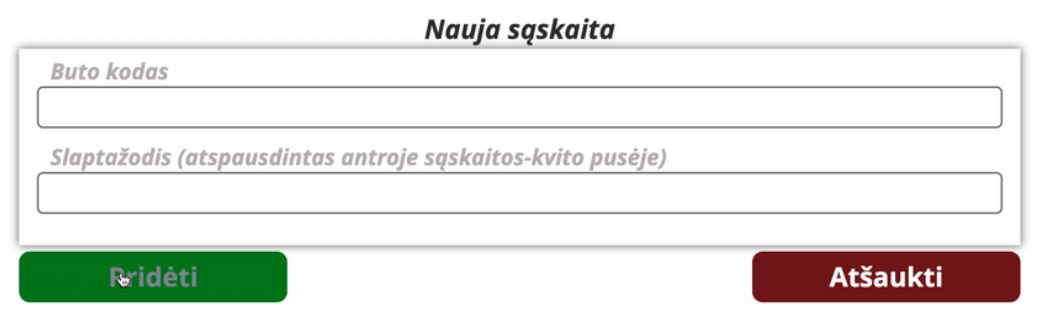

**15 žingsnis:** Pridėjus duomenis, žemiau pavaizduotame lange, automatiškai bus sugeneruota Jūsų buto elektroninė "Sąskaita-Kvitas"

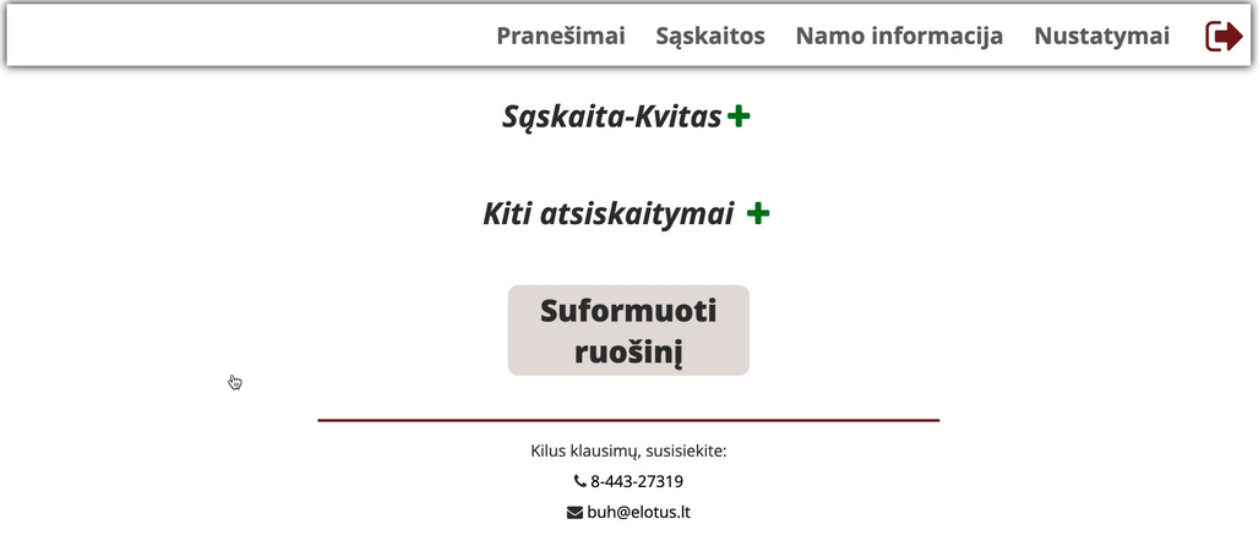